## Montowanie zasobu sieciowego w Recovery Environment

Po uruchomieniu komputera z nośnika Recovery Environment w głównym oknie środowiska w sekcji *Narzędzia* należy wybrać opcję *Konfiguracja sieci.*

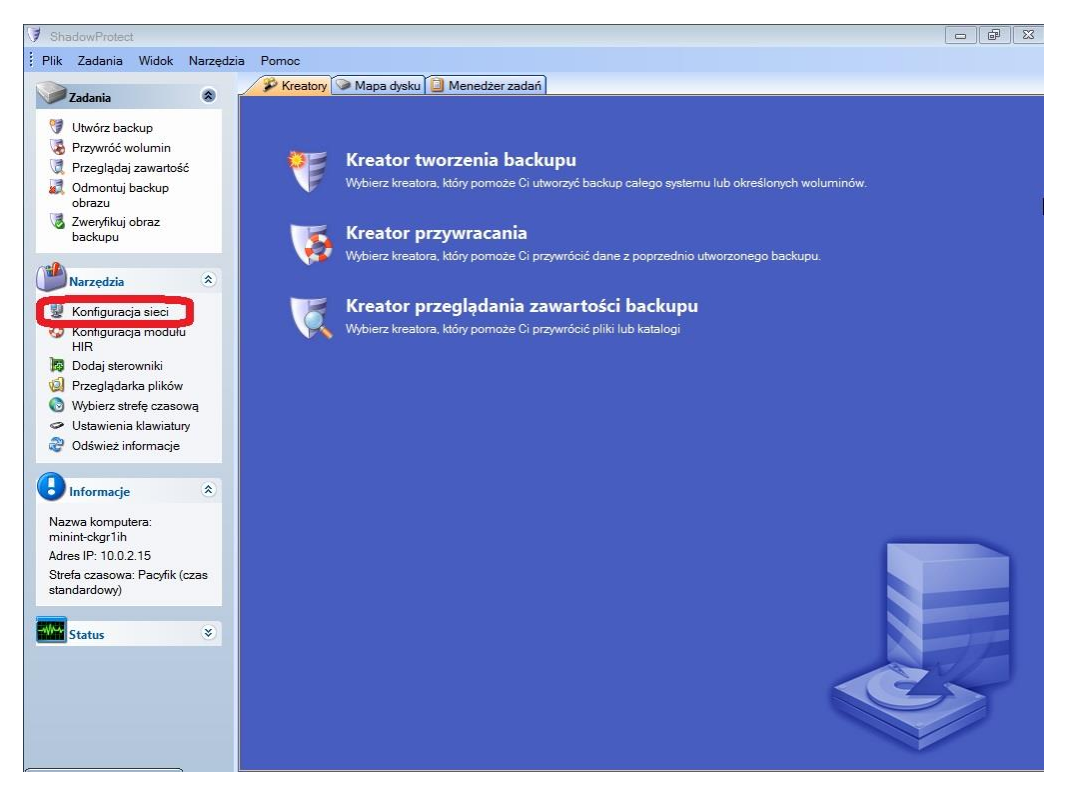

## 1. Następnie należy wybrać *Dyski sieciowe*

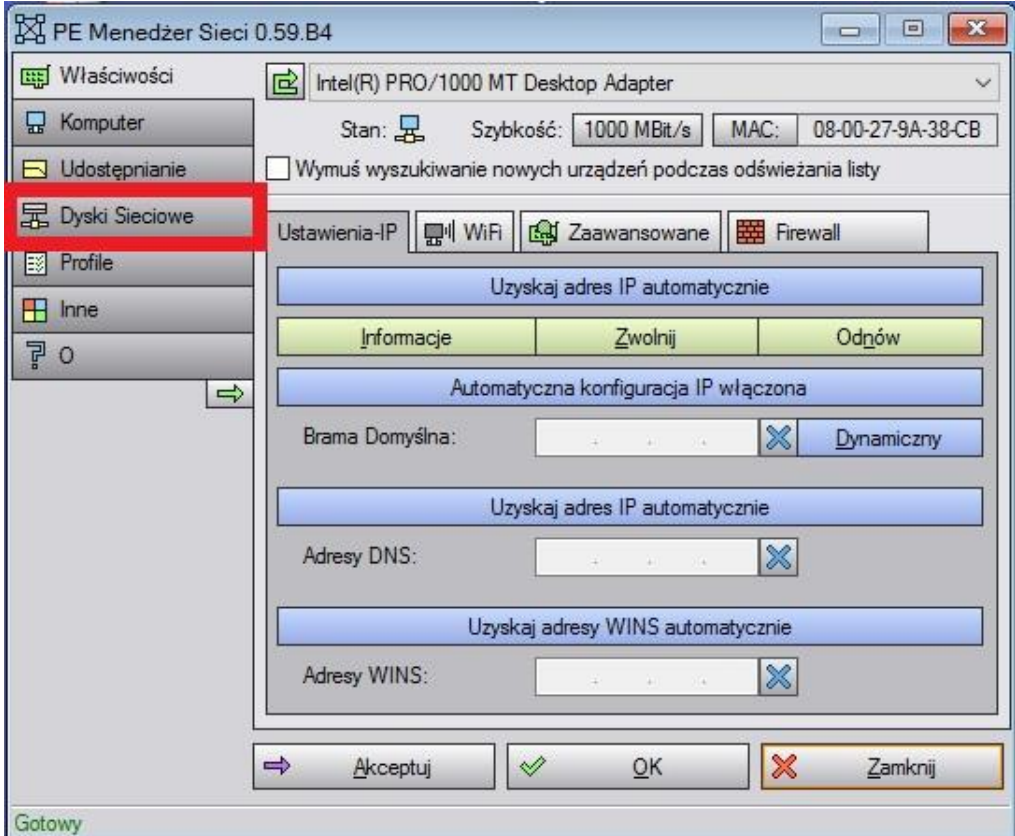

2. W kolejnym oknie należy wybrać literę dysku

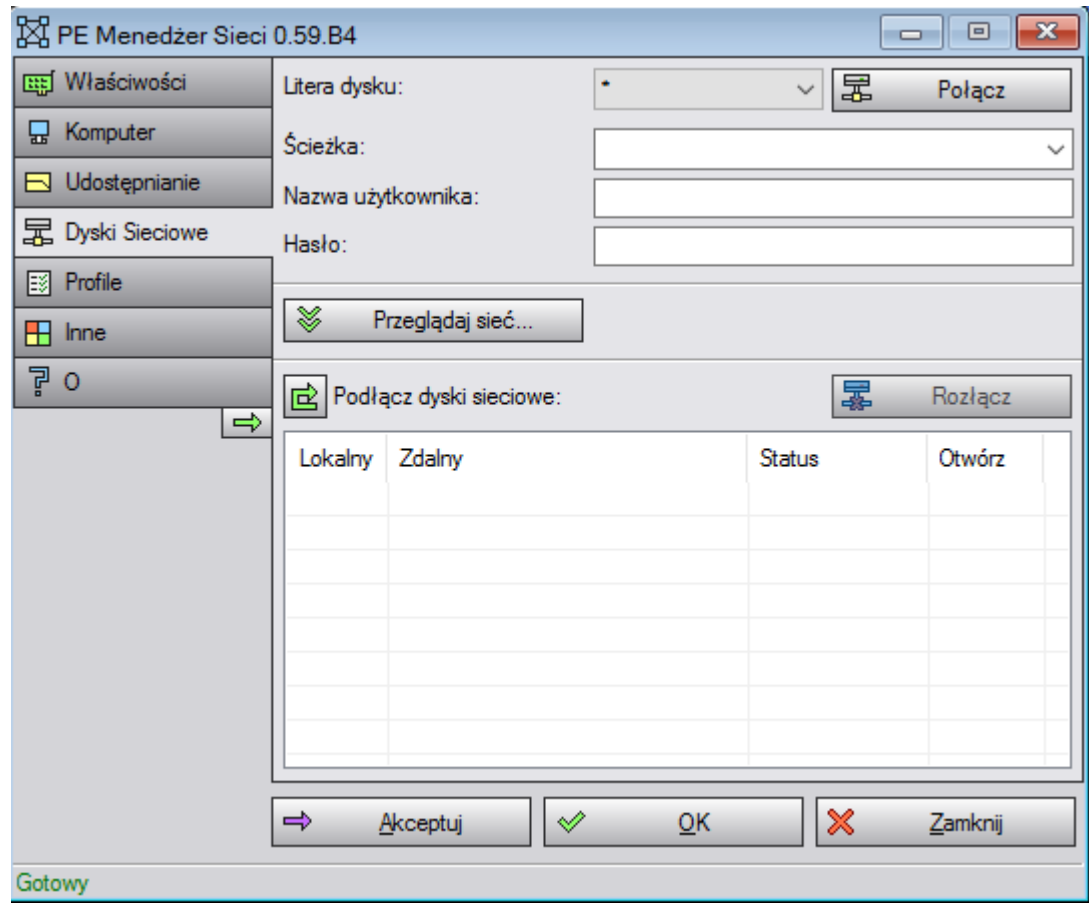

- 3. Następnie należy podać adres zasobu, który ma zostać zamontowany oraz odpowiednie poświadczenia.
- 4. Aby zakończyć należy kliknąć *Akceptuj*, a katalog zostanie zamontowany w Recovery Environment.